# Aktualizace firmware na tiskárně Geeetech A30

## 1. Předpoklady

Pro úspěšnou instalaci podle tohoto návodu musíte mít tiskárnu připojenou k PC pomocí USB kabelu. Komunikace mezi PC a tiskárnou musí být funkční. Jak komunikaci správně nastavit, naleznete v uživatelském manuálu k tiskárně nebo v obecném návodu k obsluze 3D tiskárny, který naleznete [zde.](https://www.levne3dtiskarny.cz/cs/content/15-navod-k-obsluze-3d-tiskarny)

Při aktualizaci budete otevírat řídící jednotku tiskárny. Dobře si prostudujte celý tento návod a pokud si nejste jisti, že uvedené sami zvládnete, požádejte o pomoc někoho zkušenějšího nebo se obraťte na svého prodejce či autorizovaný servis Geeetech.

V případě dotazů nebo problémů s aktualizací se obraťte na svého prodejce nebo autorizované servisní středisko. Kontakty naleznete na webových stránkách [www.levne3dtiskarny.cz](http://www.levne3dtiskarny.cz/) a [www.geeetech.com.](http://www.geeetech.com/)

## 2. Stažení archivu s firmware

Ze stránek dovozce ([www.levne3dtiskarny.cz](http://www.levne3dtiskarny.cz/)) nebo ze stránek výrobce [\(www.geeetech.com/firmware](http://www.geeetech.com/firmware)) stáhněte požadovanou verzi firmware (FW).

Na stránkách výrobce naleznete vždy poslední verze FW, na stránkách dovozce je FW navíc připravený ke snadné instalaci, otestovaný a v některých verzích i přeložený do češtiny.

Tento návod bude vycházet z archivů připravených na [www.levne3dtiskarny.cz.](http://www.levne3dtiskarny.cz/)

#### 3. Rozbalení archivu

Stažený soubor rozbalte do libovolné složky na vašem disku. Archiv obsahuje utilitu upgrade.exe a vlastní soubory firmwaru ve složce Firmware.

#### 4. FW – základní popis

Firmware se skládá ze tří částí: firmware pro řídící jednotku, firmware pro dotykový displej a systémové soubory pro dotykový displej. Níže se naučíte, jak jednotlivé kroky provádět. Pokud není u FW uvedeno jinak, je potřeba provést vždy všechny tři kroky, aby FW správně fungoval.

Během aktualizace tiskárnu nevypínejte ani neodpojujte od počítače. Doporučujeme mít tiskárnu i počítač připojené k zálohovanému zdroji síťového napětí (UPS).

#### 5. Aktualizace FW pro řídící jednotku

Z rozbaleného archivu spusťte utilitu upgrade.exe

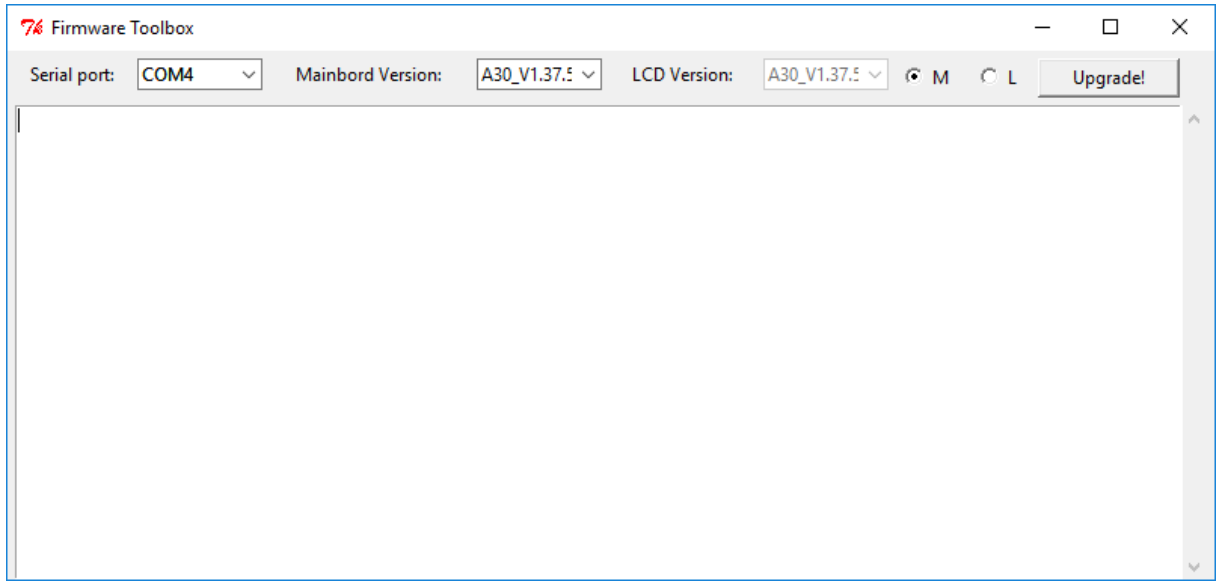

- Vyberte komunikační port, ke kterému je tiskárna připojena (Serial port).
- Vyberte M (M jako mainboard základní deska) pro aktualizaci FW řídící jednotky.
- Vyberte verzi FW, který chcete nainstalovat (Mainboard version).
- Stiskněte tlačítko Upgrade.

Průběh aktualizace a její výsledek je vidět v okně utility. Po aktualizaci se tiskárna restartuje.

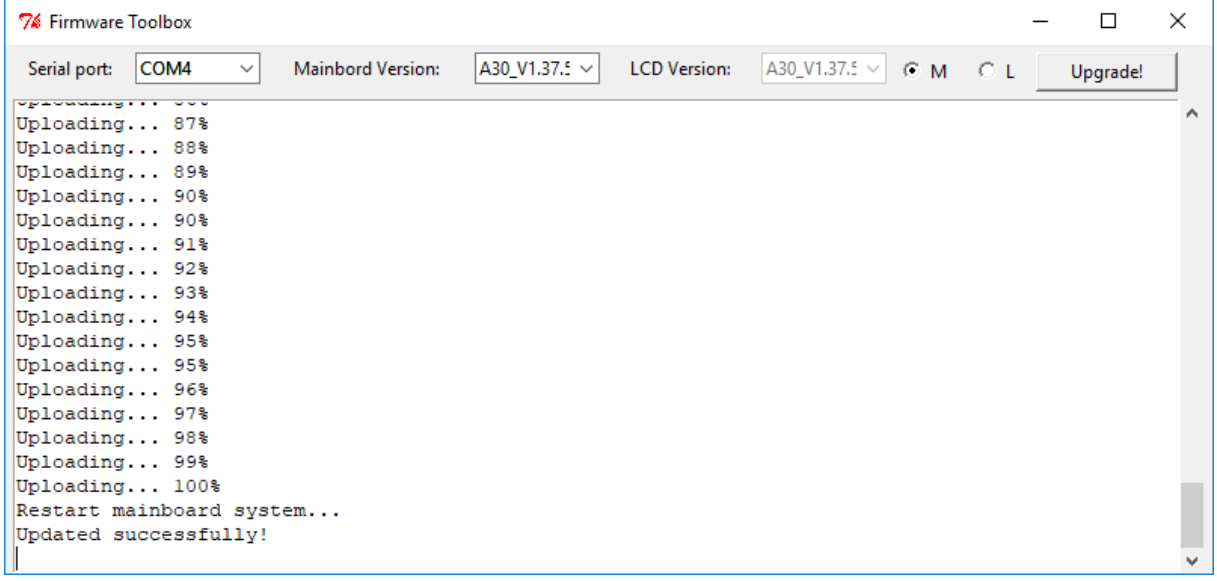

# 6. Aktualizace FW pro dotykový displej

Pokud nemáte, znova spusťte utilitu upgrade.exe

- Vyberte komunikační port, ke kterému je tiskárna připojena (Serial port).
- Vyberte L (L jako LCD) pro aktualizaci FW dotykového displeje.
- Vyberte verzi FW, který chcete nainstalovat (LCD Version).
- Stiskněte tlačítko Upgrade.

Průběh aktualizace a její výsledek je vidět v okně utility. Po aktualizaci se tiskárna restartuje. Vyčkejte, než tiskárna dokončí instalaci a znovu nastartuje.

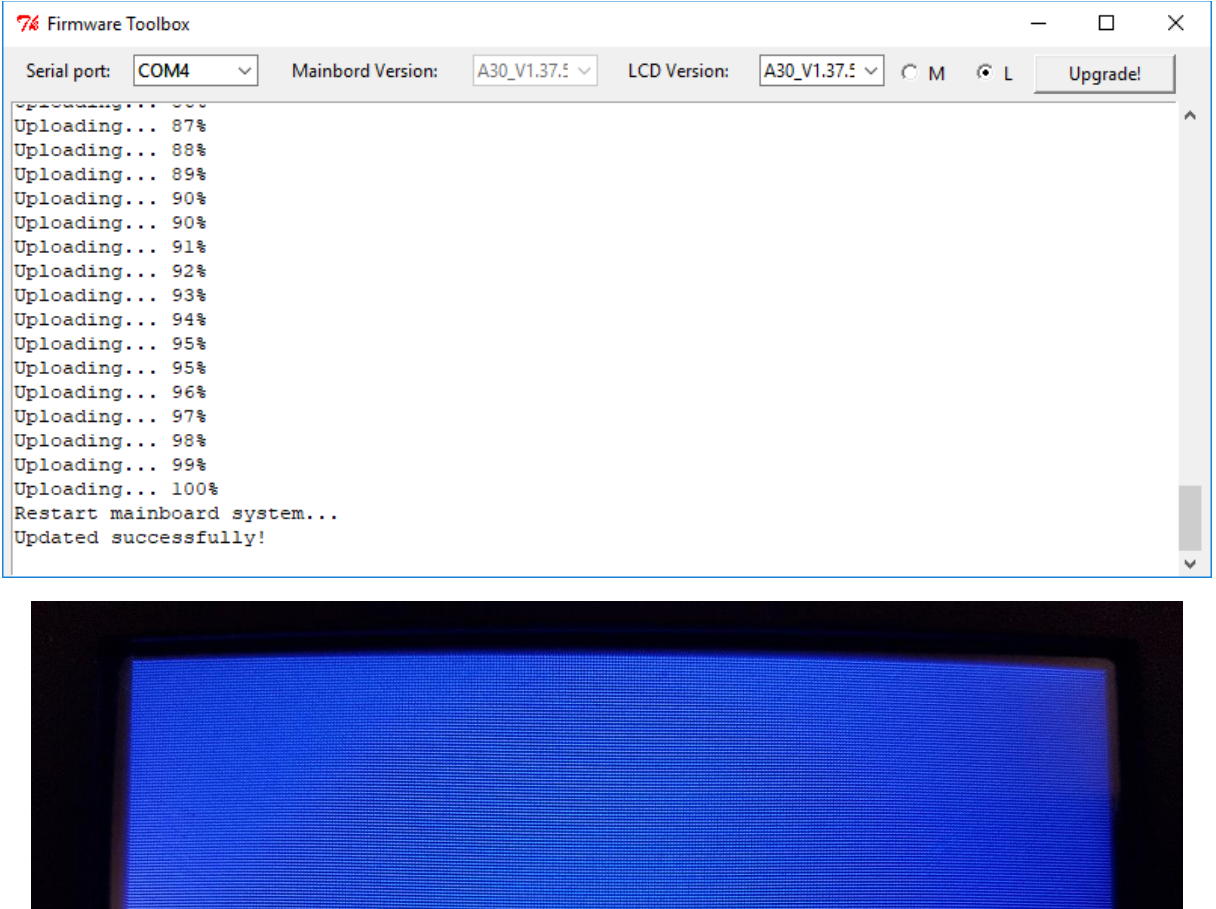

LGD firmware reading...

# 7. Aktualizace systémových souborů

Pokud dojde ve FW k výraznějším změnám, nebude tiskárna bez následujícího kroku správně fungovat.

- Vypněte tiskárnu hlavním vypínačem.
- Odpojte tiskárnu od elektrické sítě
- Odmontujte držák filamentu z řídící jednotky
- Otočte řídící jednotku dnem vzhůru
- Pomocí imbusového klíče odšroubujte 5 šroubů ze dna skříně řídící jednotky a sejměte kryt
- Otočte řídící jednotku na bok a odmontujte 4 imbusové šrouby, které drží napájecí zdroj na stěně krytu.
- Opatrně vyjměte napájecí zdroj
- Na šikmé straně krytu je pod napájecím zdrojem umístěna jednotka dotykového displeje. Jednotka je vybavena slotem pro microSD (TF) kartu s vloženou kartou.
- MicroSD kartu vyjměte a připojte k PC vhodným adaptérem nebo čtečkou.
- Na kartě naleznete složku system. Tuto složku odstraňte a na kartu nakopírujte novou složku system, kterou naleznete ve složce Firmware v rozbaleném archivu s firmwarem.
- Po nakopírování složky SD kartu odpojte, vyjměte ji z počítače a vložte zpět na původní místo.
- Vložte zpět napájecí zdroj a zajistěte jeho polohu čtyřmi šrouby. Pozor na umístění kabelů.
- Zakrytujte řídící jednotku a kryt zajistěte pěti šrouby.
- Připojte tiskárnu k elektrické síti a zapněte ji hlavním vypínačem.

#### 8. Hotovo

Nyní je tiskárna aktualizována a téměř připravena k práci. Po aktualizaci před použitím vždy proveďte novou kalibraci!